## **ご利用方法 製品別 利用マニュアル McAfee <マカフィー® マルチ アクセス>** (Windows, Mac, Android, iOS)

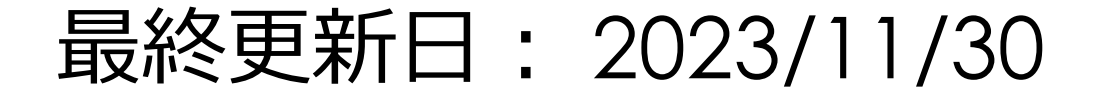

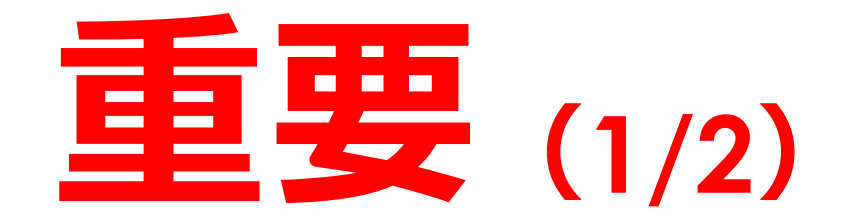

### **「マカフィー® マルチ アクセス」をご利用いただくためには、 本資料の手順にしたがって、必ずアクティブ化してください。**

- ※ **アクティブ化とは、BBセキュリティの各サービスをご利用いただくために必要なオンライン登録になります。 サービスのアクティブ化を行わないと、パソコンやスマートフォンなどのデバイスを安全に守ることができ ません。インターネットに接続した状態で行いますので、あらかじめ問題なく接続ができることをご確認 ください。**
- ※ **市販されているデバイスには、もともとウイルス対策ソフトやセキュリティ対策ソフトがインストールされて いることがあります。こうした環境に「マカフィー® マルチ アクセス」をインストールすると、本製品が正常 に動作しない可能性があります。ご使用のデバイスにそれらのソフトウェアがインストールされている場 合は、予めアンインストールしてから「マカフィー® マルチ アクセス」をインストールしてください。 お使いのソフトのアンインストール方法につきましては、そのソフトウェアに付属のマニュアルなどをご参 照ください。**

**1**

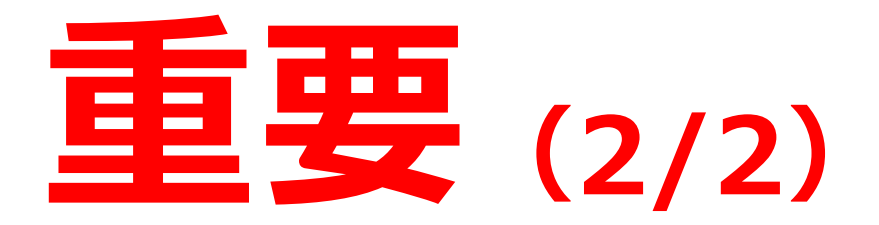

- ※ **お使いのOSを最新の状態にしていないことが原因で、さまざまなトラブルがインストール時に発生す ることがございます。OS Updateに関してご不明な点がございましたら、パソコンやスマートフォンなど のデバイスメーカー様、またはデバイス付属のマニュアルにてご確認いただくか、各メーカー様のサイト にてご確認いただきますようお願いいたします。**
	- **更新情報のダウンロード・インストールを行なっていただき、OSが最新の状態になったことをご確認の 上、セットアップを行っていただきますようお願いいたします。**

#### **ダウンロードページへのアクセス方法(OS共通)**

以下の手順に従って個別ダウンロードページにアクセスしてください。

**BBセキュリティサービスページ(bbsecu.jp)「ダウンロード・インストール」 → お客様のご利用サービスに合わせたISP(インターネットサービスプロバイダー) IDとパスワードでログインします。**

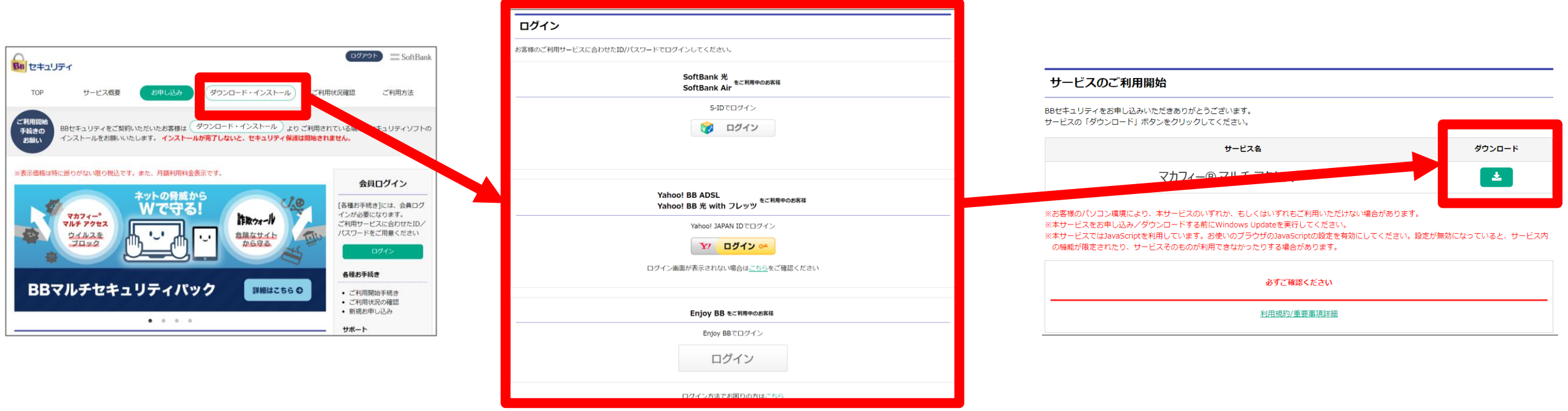

**個別インストール方法:マカフィーマルチアクセス**

**ご利用になる端末の手順をご確認ください。**

## ◆**Windows**

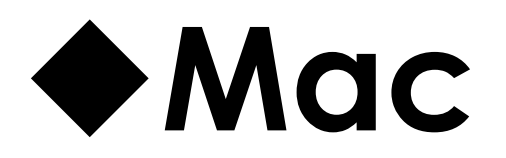

## ◆**Android**

## ◆**iOS**

# **Windows**

#### **Windowsへのインストール方法:マカフィー® マルチ アクセス**

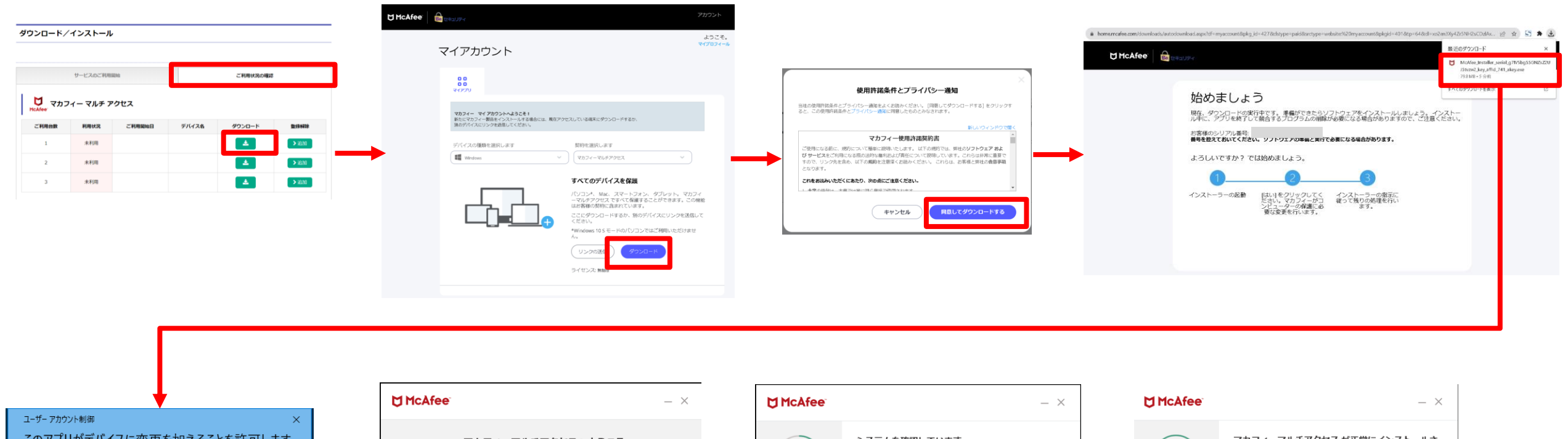

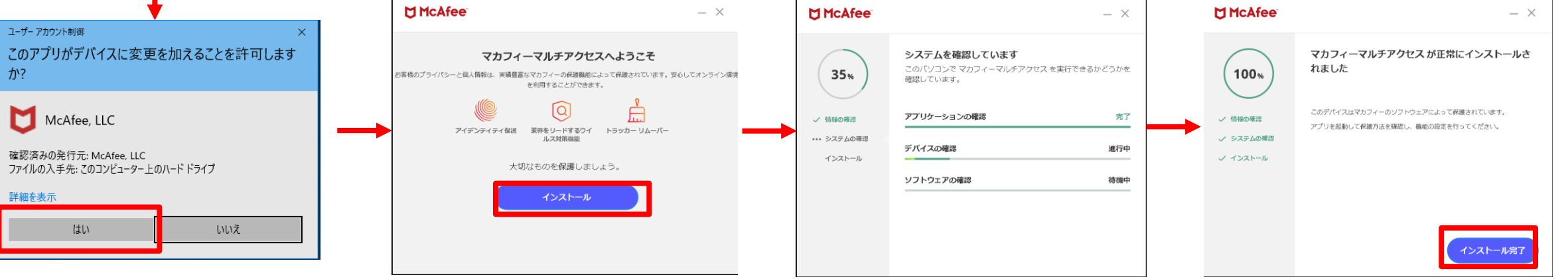

### **Windowsへのインストール方法:マカフィー® マルチ アクセス**

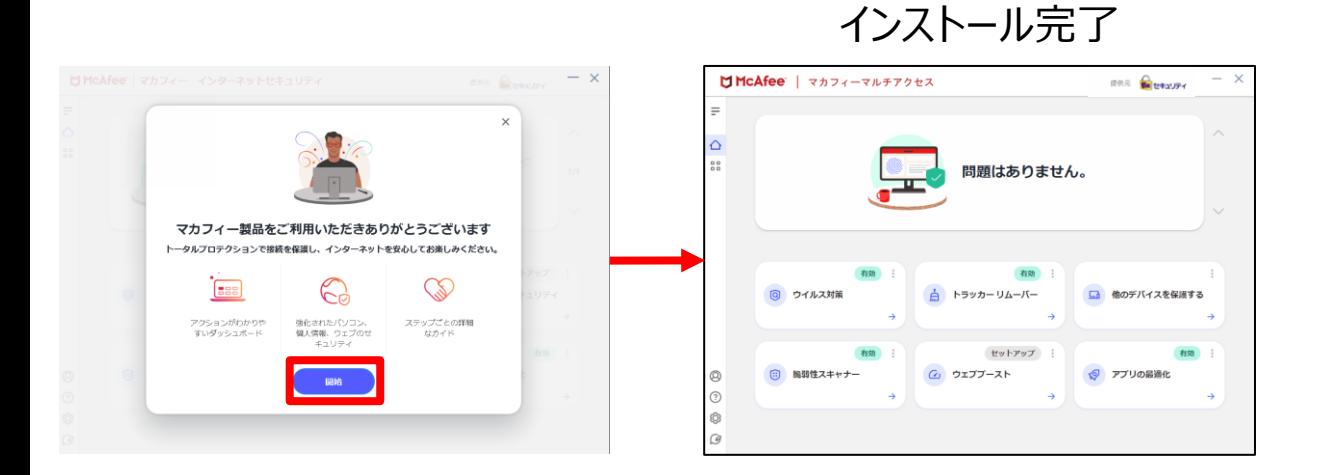

# **Mac**

#### **Macへのインストール方法:マカフィー® マルチ アクセス**

#### シリアル番号をコピーしてから ダウンロードボタンを押します。

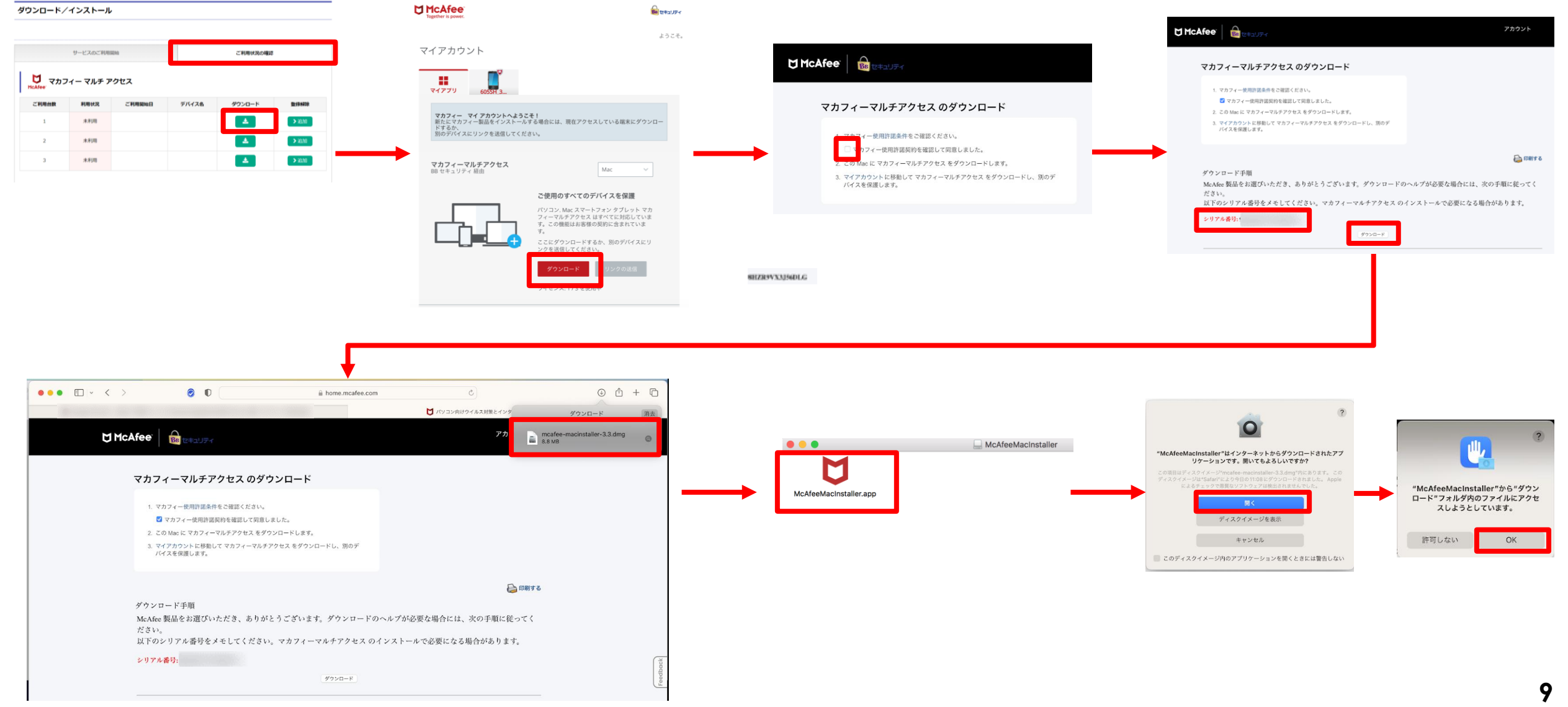

### **Macへのインストール方法:マカフィー® マルチ アクセス**

お客様のMacのパスワードを 入力します。

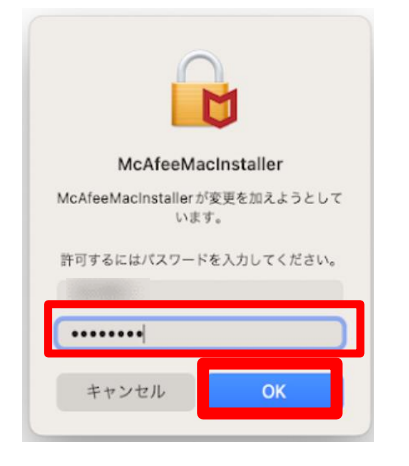

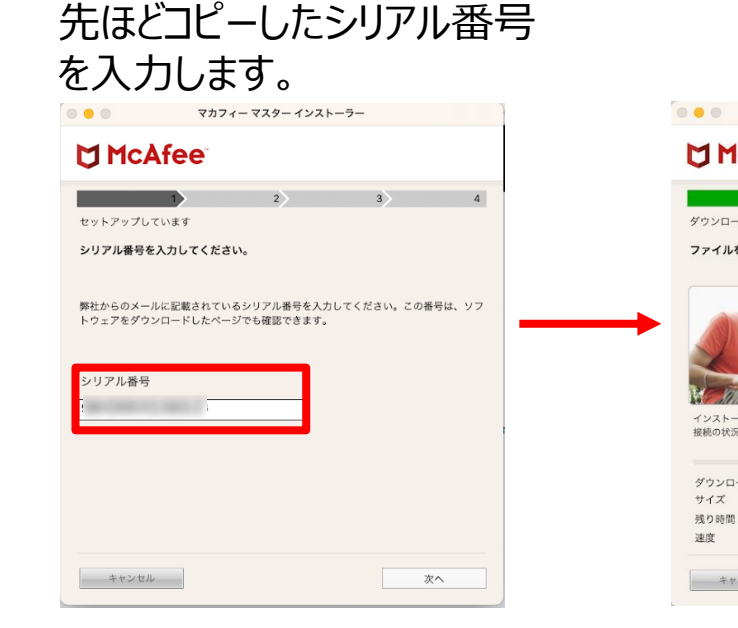

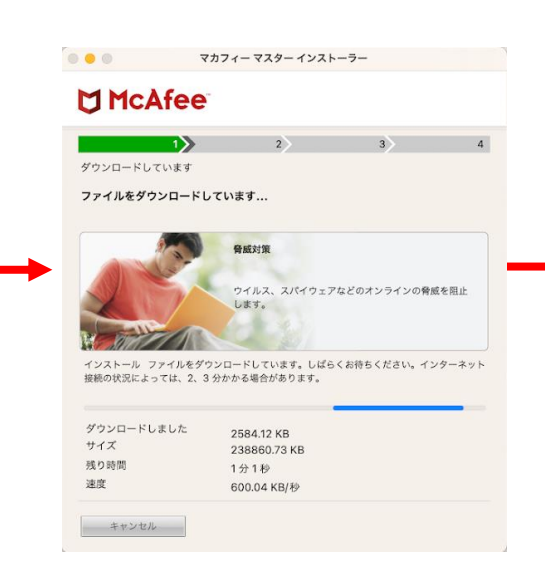

#### インストール完了しました。

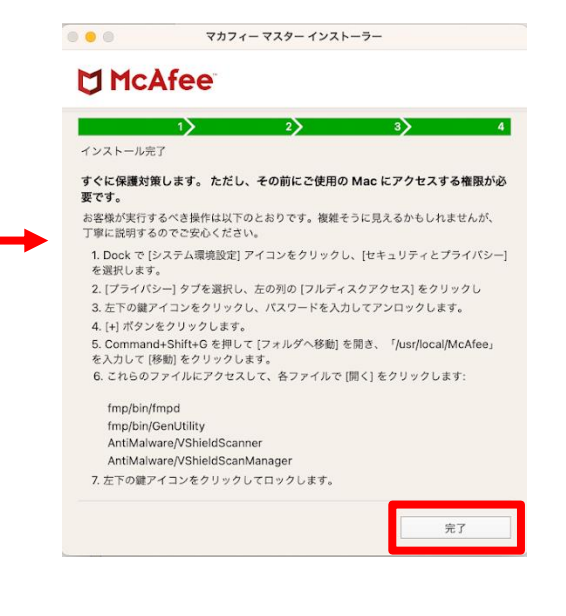

#### 拡張機能をオンにする場合は 指示に従い設定をオンにします。

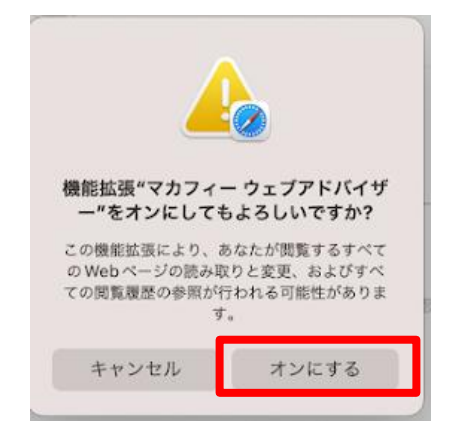

#### Launchpadからマカフィーの アイコンをクリックします。

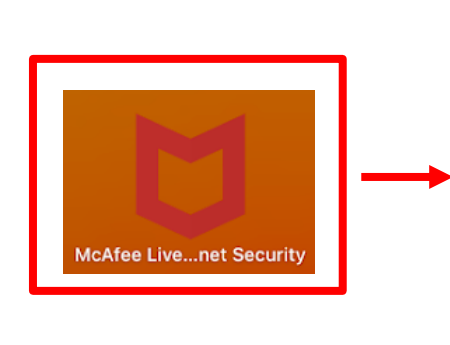

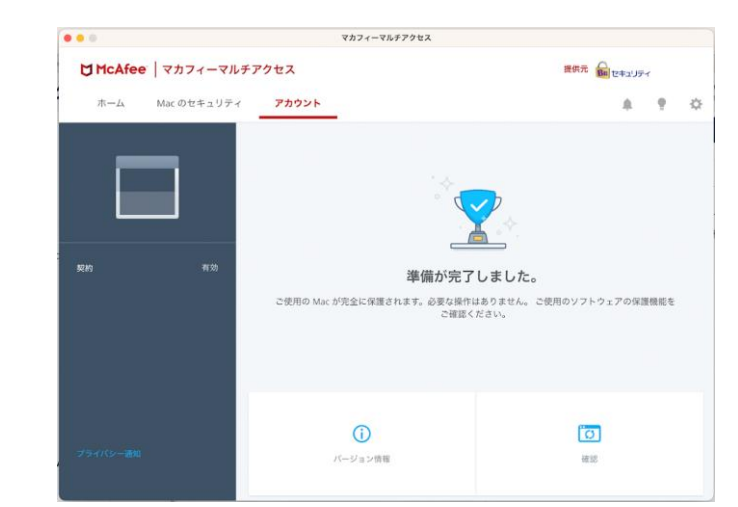

お使いのMac環境やOSに よって、利用には事前準備が 必要なものがあります。 画面の案内に従って設定をし てください。

# **Android**

### **Androidへのインストール方法:マカフィーマルチアクセス**

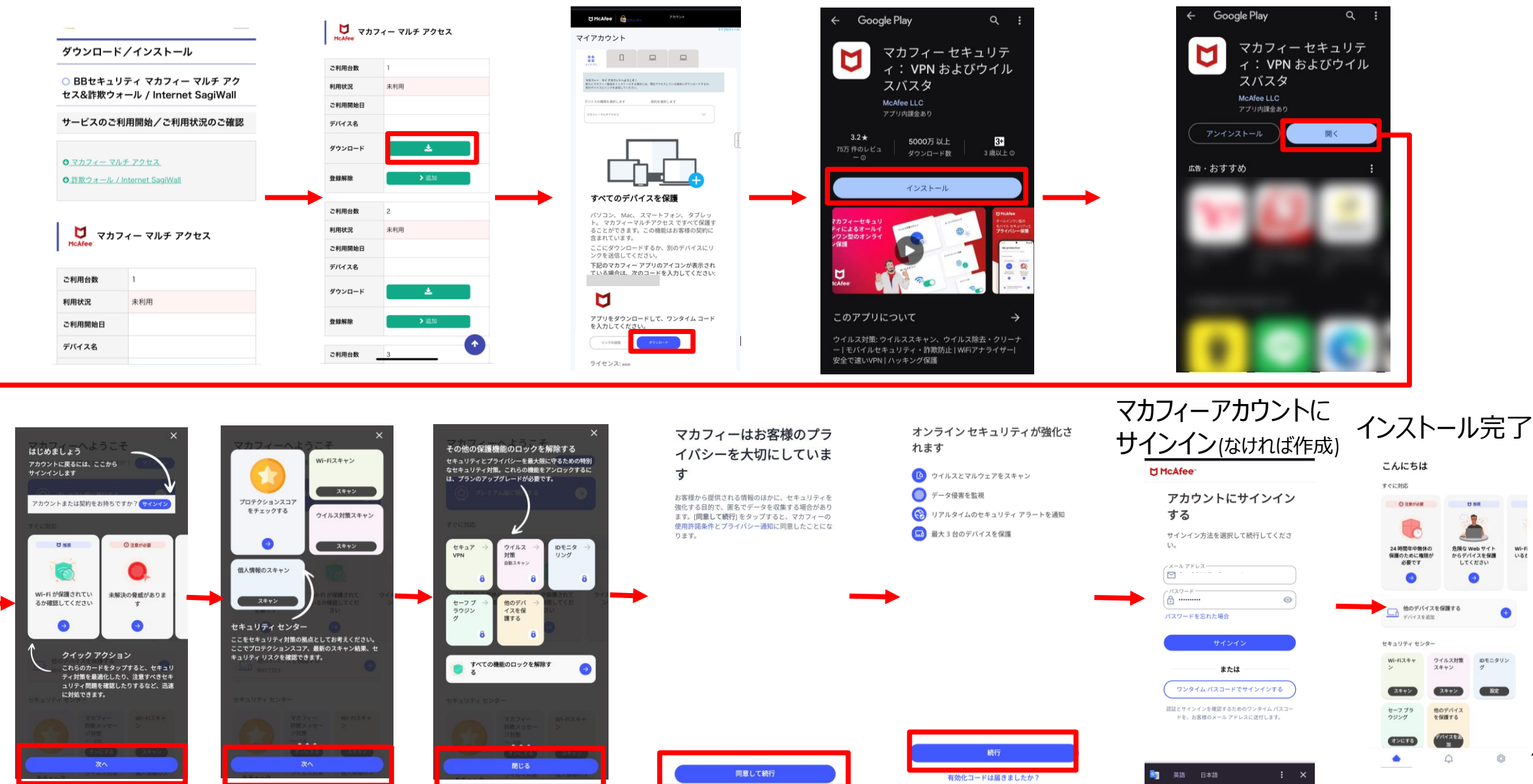

**12**

# **iOS**

### **iOSへのインストール方法:マカフィー® マルチ アクセス**

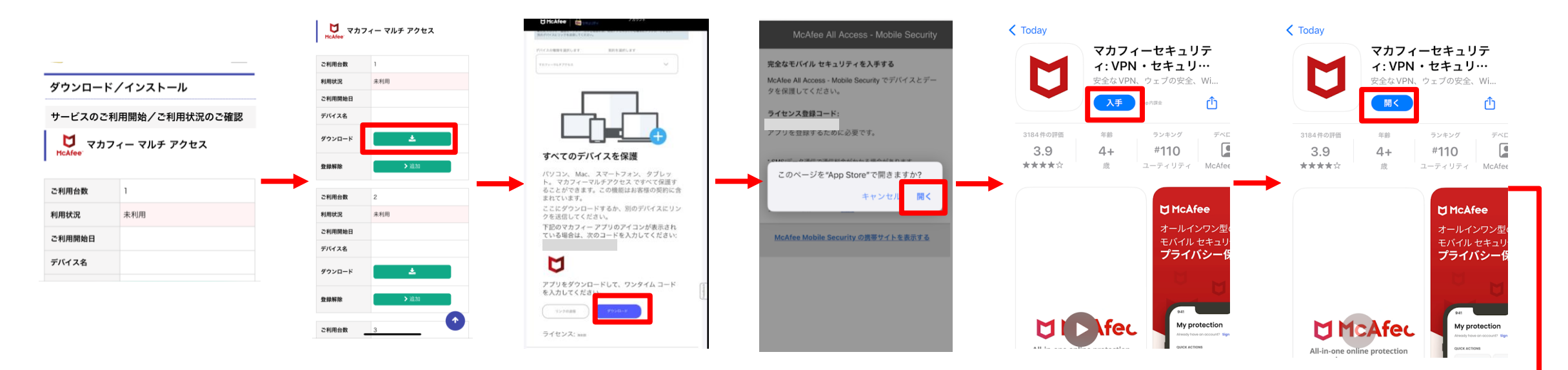

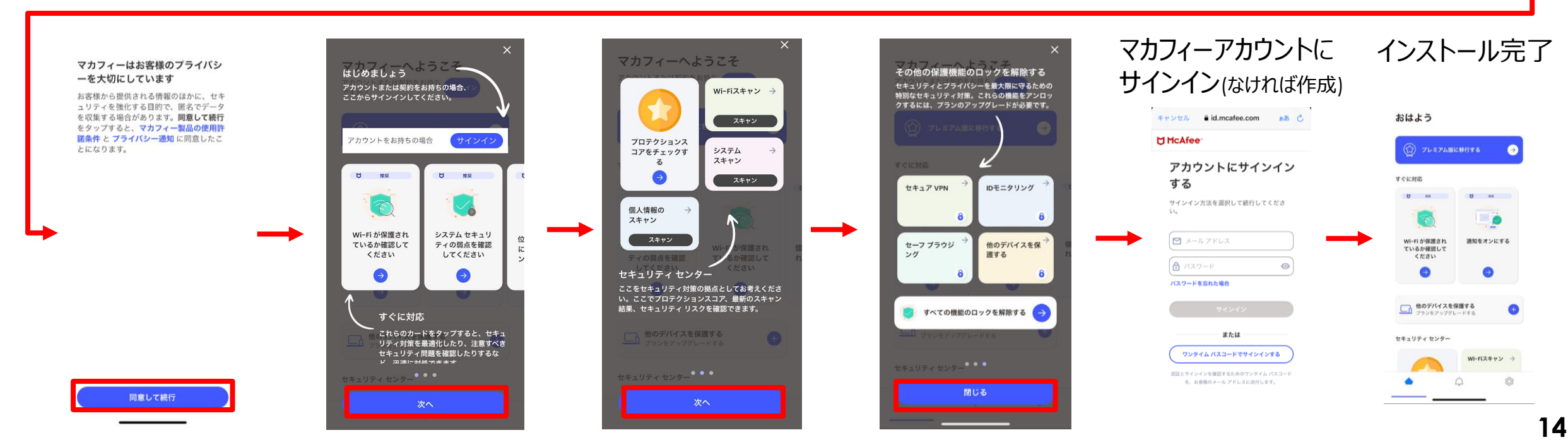

#### **iOS端末にChromeブラウザからインストールする際の注意事項**

**iOS端末にChromeブラウザからダウンロード、インストールする場合は、 インストール完了後、ライセンス登録コードを入力してサインアップする必要があります。 iOS端末へのダウンロードはSafari経由で行うことを推奨しております。**

#### **▼Chromeからダウンロードした場合の手順**

![](_page_15_Figure_3.jpeg)